## HOW TO USE BLACKBOARD ANALYTIC

## **Course Analytics** Course At-a-Glance

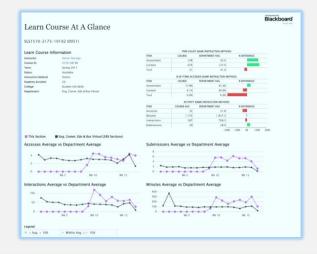

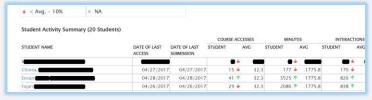

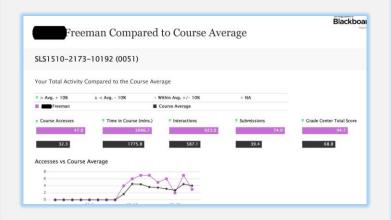

## **Course Analytics**

## Course At-a-Glance

- 1. Click on Evaluation to expand menu
- 2. Click on Course Analytics
- Click on Course At-a-Glance or press
- 4. Upon completion, it will populate in a new tab. The report can be printed or exported using the icons at the top of the page..

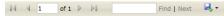

This report will provide a summary information about the course and against a group of other courses in the same academic department and type of course. In addition, it displays the Student Activity Summary. When you click on a student name, it will display the individual activity.

You can use these reports to analyze the student by:

- How many times students access the course
- How long students are spending in the course?
- How the course compares to the average of other courses in the same department?
- How the students in the individual activity course compared to the average of all students enrolled in the course?